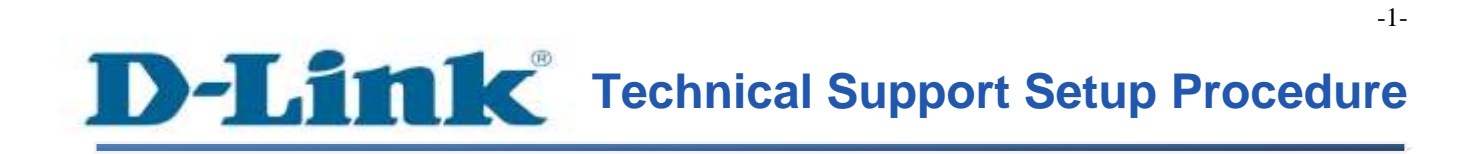

FAQ: How to Save the Configuration of the DCS-933L

Release date: 15/10/2013

Model Support: DCS-933L

H/W: A1

S/W: 1.00

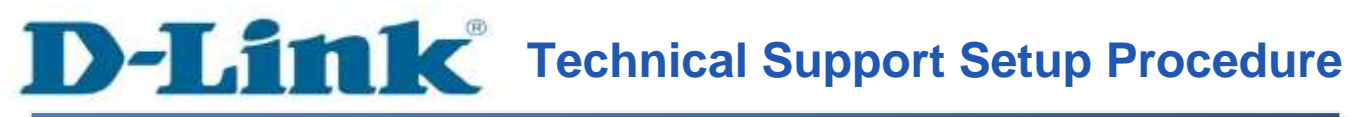

### **การบันทึก Configuration บน DCS-933L สามารถท าได้อย่างไร**

**ขั้นตอนที่ 1:** เรียกใช้งานโปรแกรม CD Setup ที่มาพร้อมกับ DCS-933L บนหน้าจอของ Setup Wizard คลิ๊กบนปุ่ม Setup your Cloud Camera

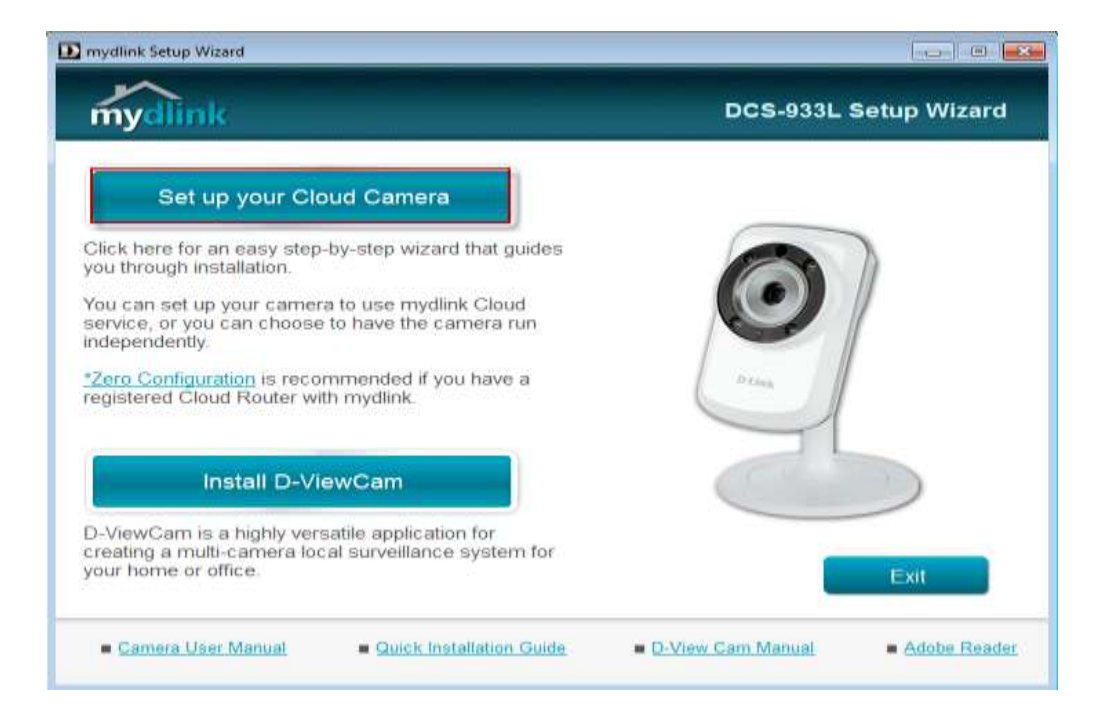

## **ขั้นตอนที่2:** คลิ๊กบนปุ่ม Start เพื่อไปยงัข้นั ตอนต่อไป

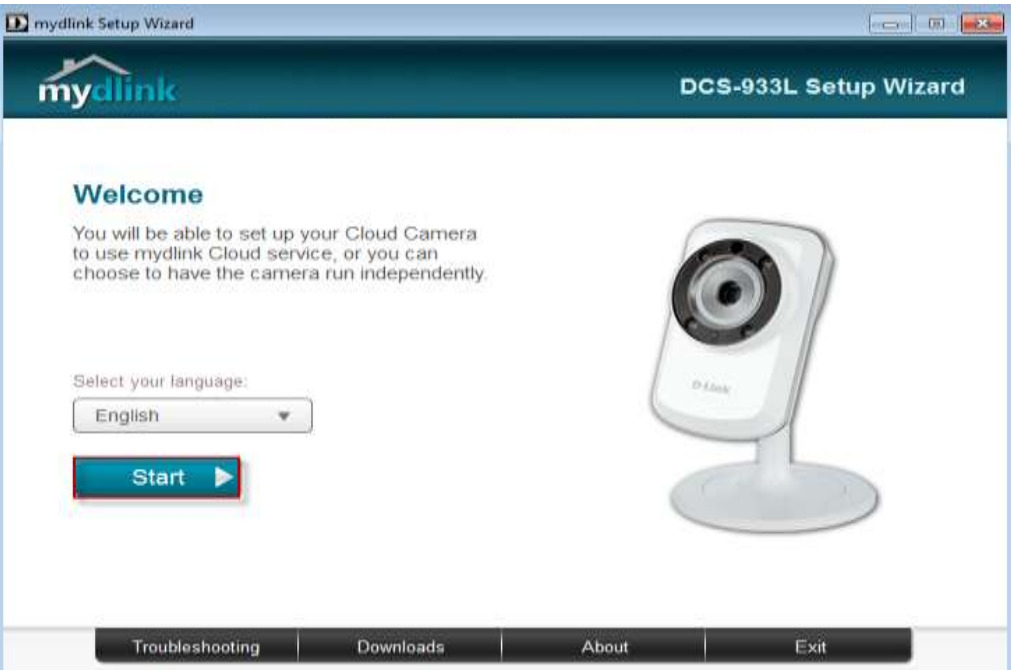

**ขั้นตอนที่3:** ภายใต้ End User License Agreement ท าเครื่องหมายเพื่อเลือกบน I accept these Terms and Conditions แล้วคลิ๊กบนปุ่ม Next

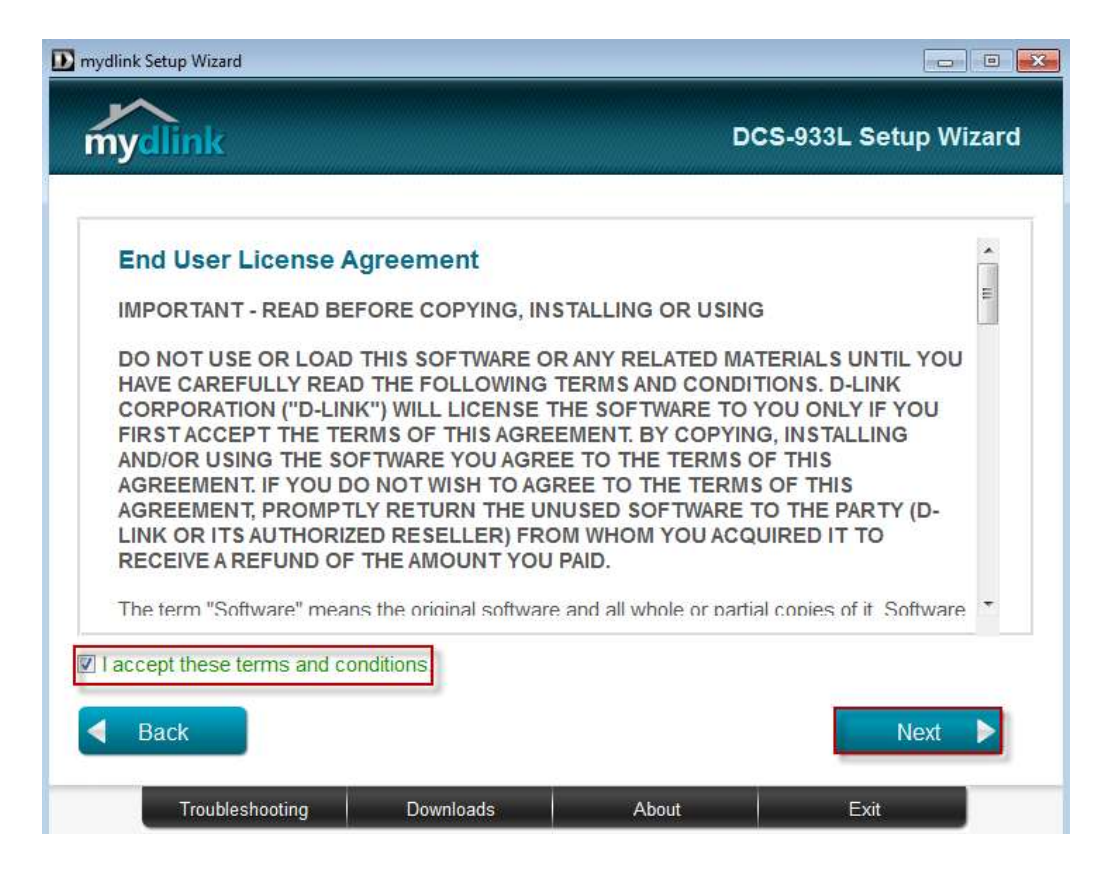

### ขั้<mark>นตอนที่ 4:</mark> เสียบสายแลนที่พอร์ตด้านหลังของกล้อง แล้วคลิ๊กปุ่ม Next เพื่อไปยังขั้นตอนต่อไป

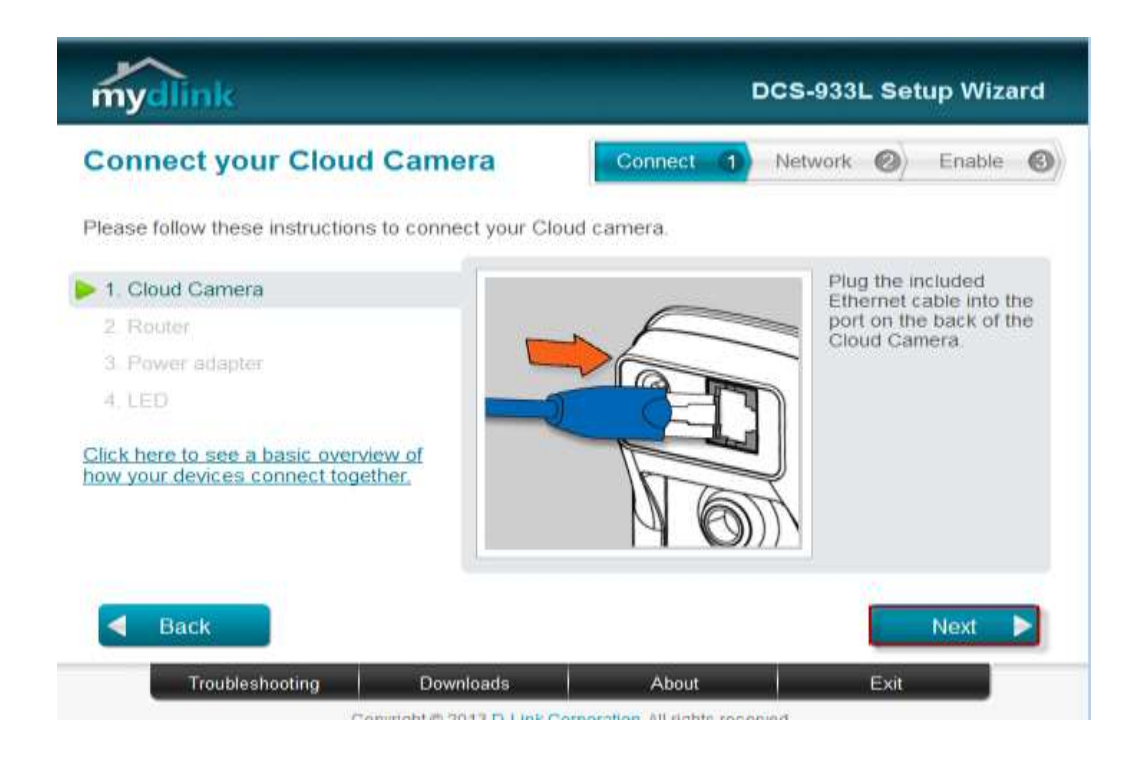

### **ขั้นตอนที่ 5:** เสียบสายแลนอีกค้านหนึ่งเข้ากับพอร์ตแลนของเราเตอร์ แล้วกคปุ่ม Next

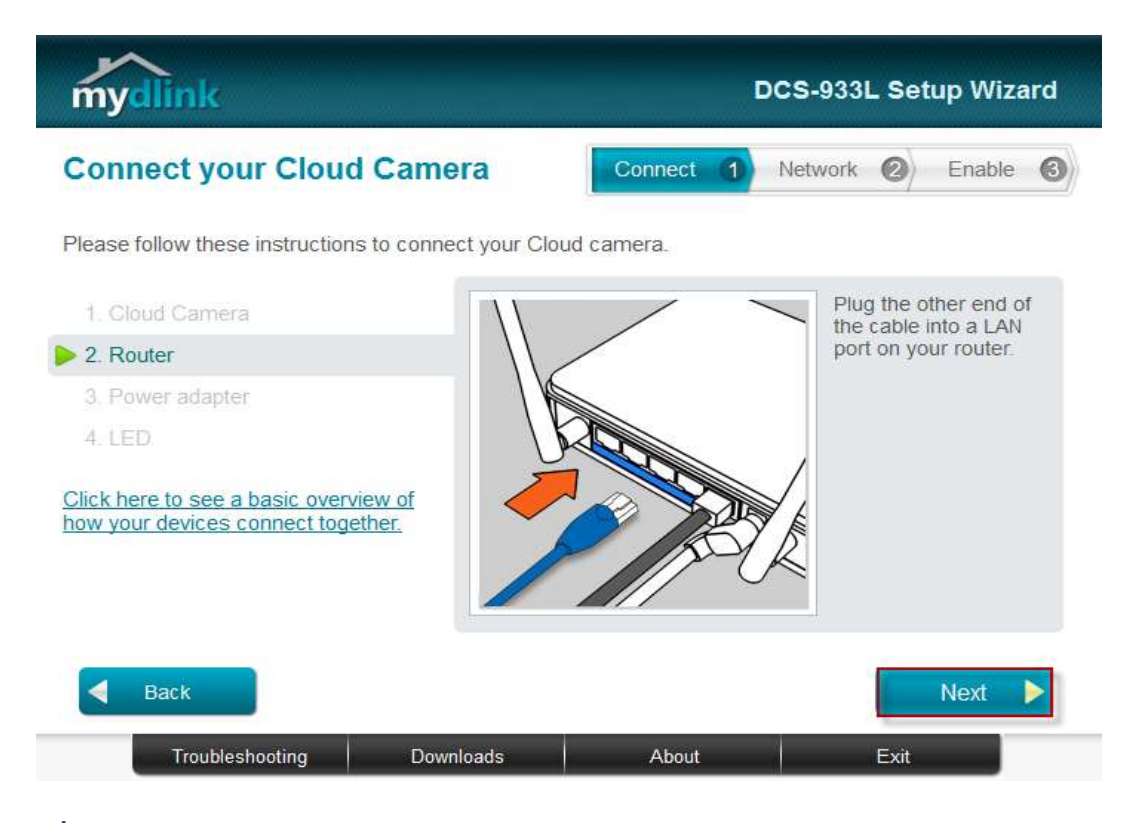

ข**ั้นตอนที่ 6:** เชื่อมอะแดปเตอร์ไปยังช่องเสียบไฟที่อยู่ด้านหลังของ DCS-933L แล้วเสียบอะแดป เตอร์เข้ากับปลั๊กไฟ แล้วคลิ๊กปุ่ม Next

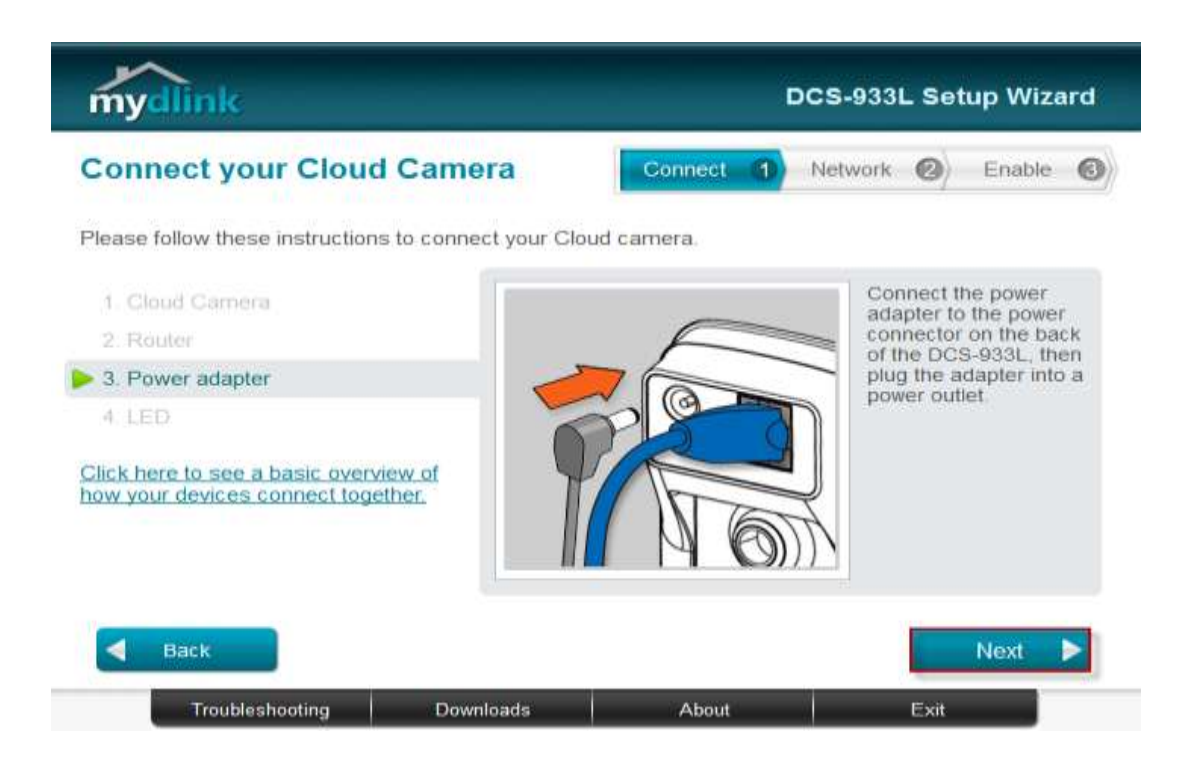

# **ขั้นตอนที่7:** ไฟ LED ของกล้องจะเปลี่ยนเป็ นสีเขียวเมื่อพร้อมใช้งาน กดปุ่ ม Next

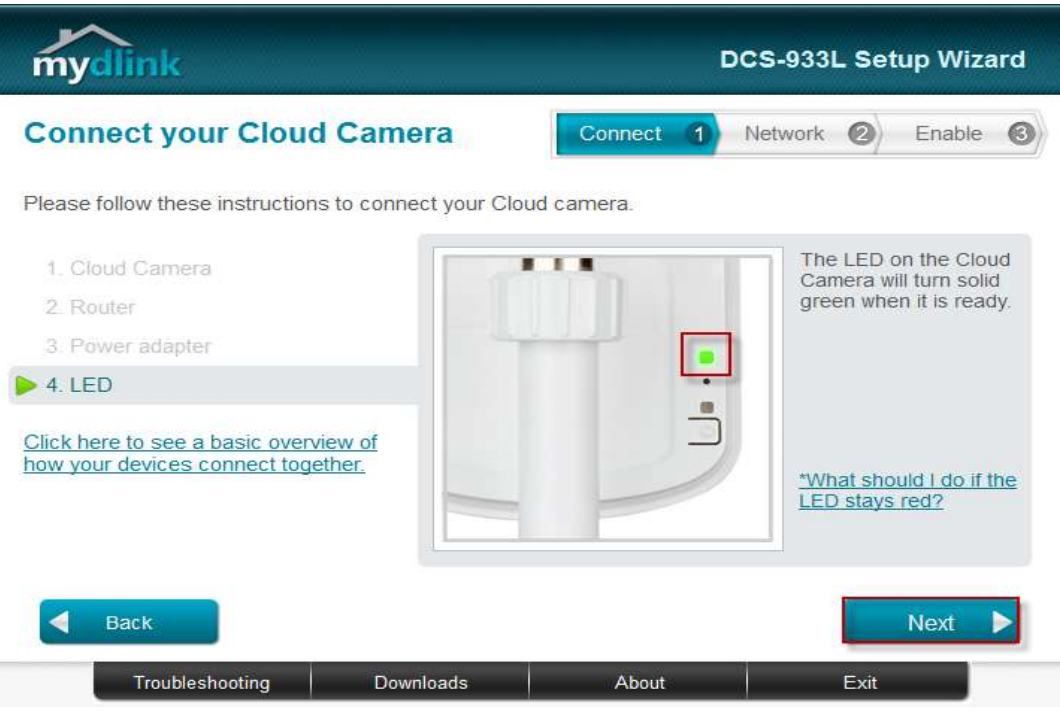

# **ขั้นตอนที่ 8:** คลิ๊กบนปุ่ม Yes ถ้า LED ที่อยู่ด้านหลังเปลี่ยนเป็นสีเขียว

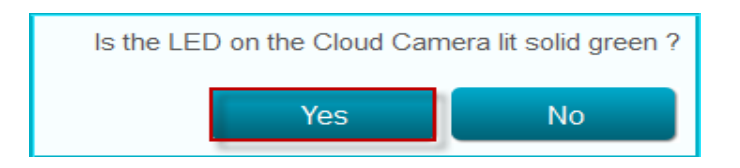

**ขั้นตอนที่ 9:** คุณจะเห็นข้อมูลเกี่ยวกับอุปกรณ์กล้องของคุณ ซึ่งประกอบด้วยหมายเลข IP และ MAC Address โดยคุณสามารถพิม์รหัสผ่าน แล้วกดปุ่ม Next

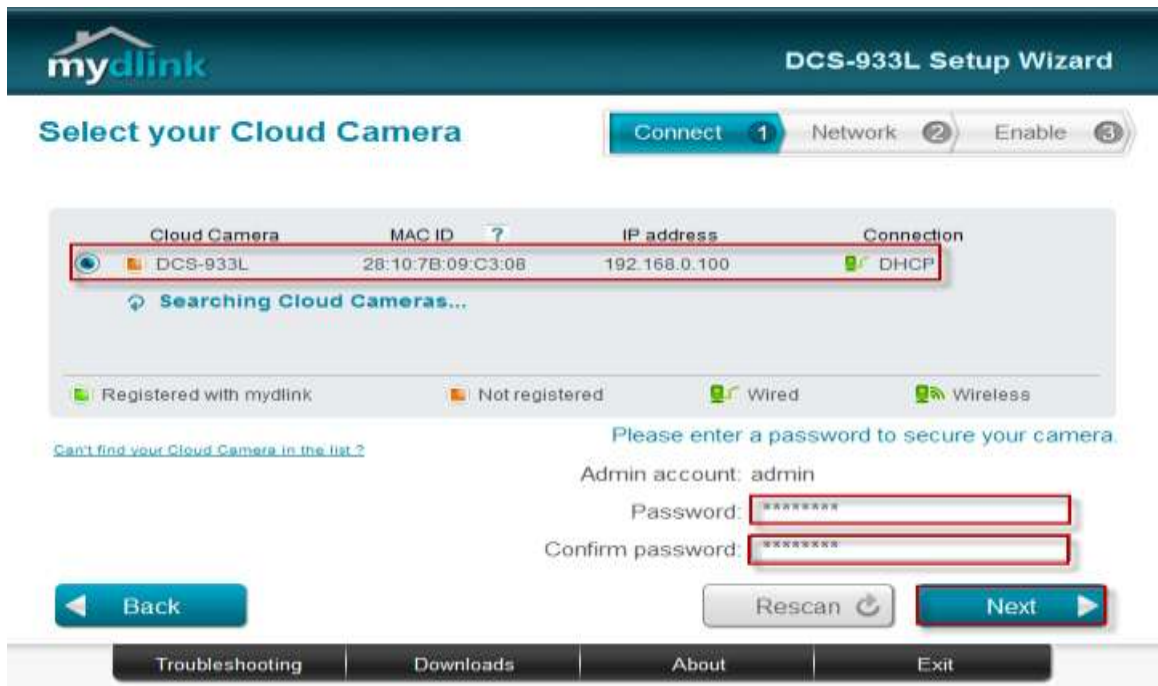

**ขั้นตอนที่ 10:** เปิดเวบบราวเซอร์โดยให้พิมพ์หมายเลขไอพีของกล้องที่ช่อง Address แล้วล็อกอิน โดยพิมพ์บัญชีผู้ใช้งานเป็น admin และรหัสผ่านของกล้องของคุณ แล้วกดปุ่ม Log In

http://192.168.0.100

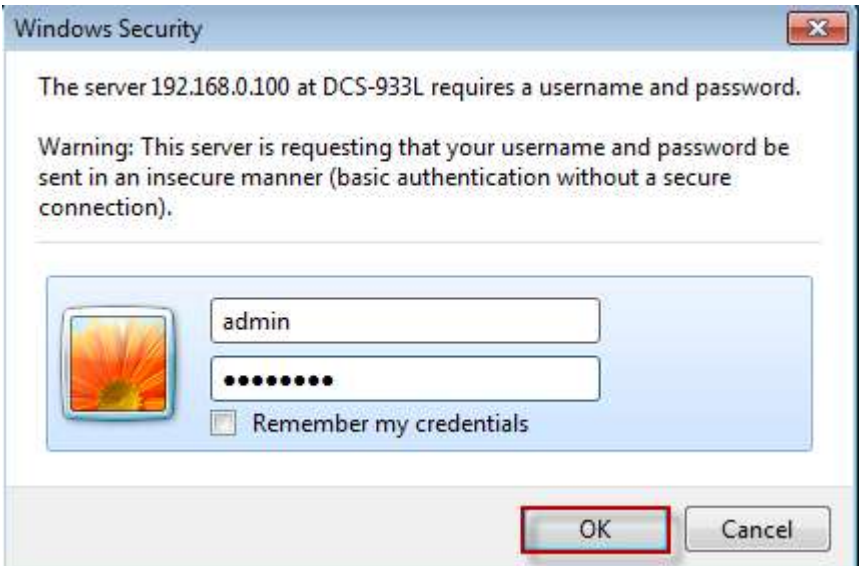

# **ขั้นตอนที่ 11:** คลิ๊กบนแท็บของ MAINTENACE แล้วคลิ๊กบน System ที่อยู่ทางด้านซ้ายมือ แล้ว คลิ๊กบนปุ่ม Save Configuration

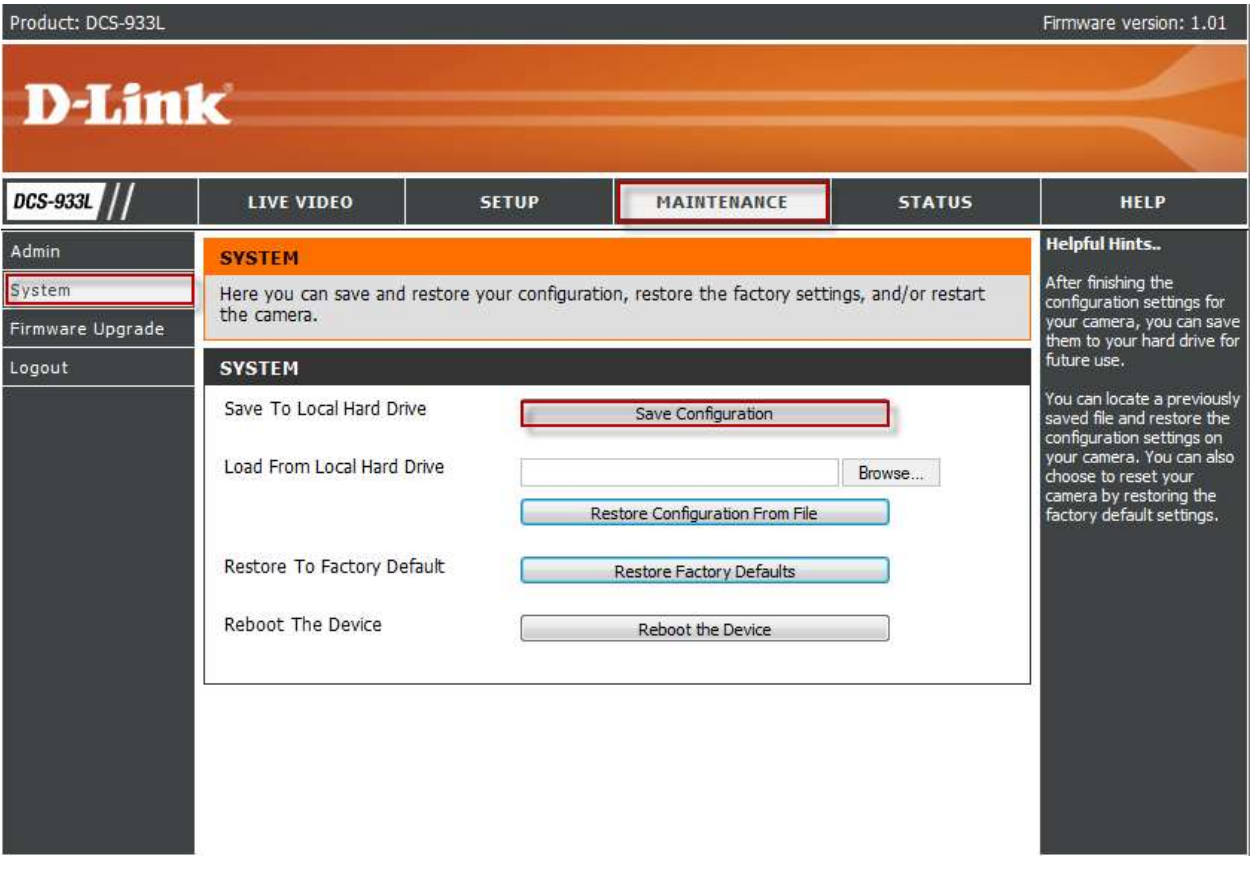

**ขั้นตอนที่ 12:** บนส่วนของFile Download Dialog box ที่ปรากฏข้ึน คลิ๊กบนปุ่ม Save

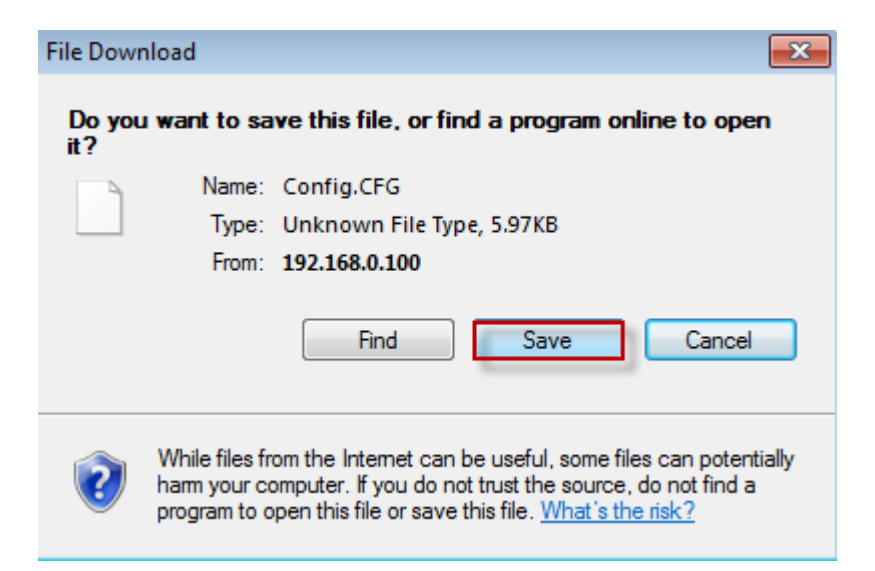

### **ขั้นตอนที่ 13: เลื**่อกตำแหน่งที่ต้องการบันทึกไฟล์ Configuration แล้วคลิ๊กบนปุ่ม Save

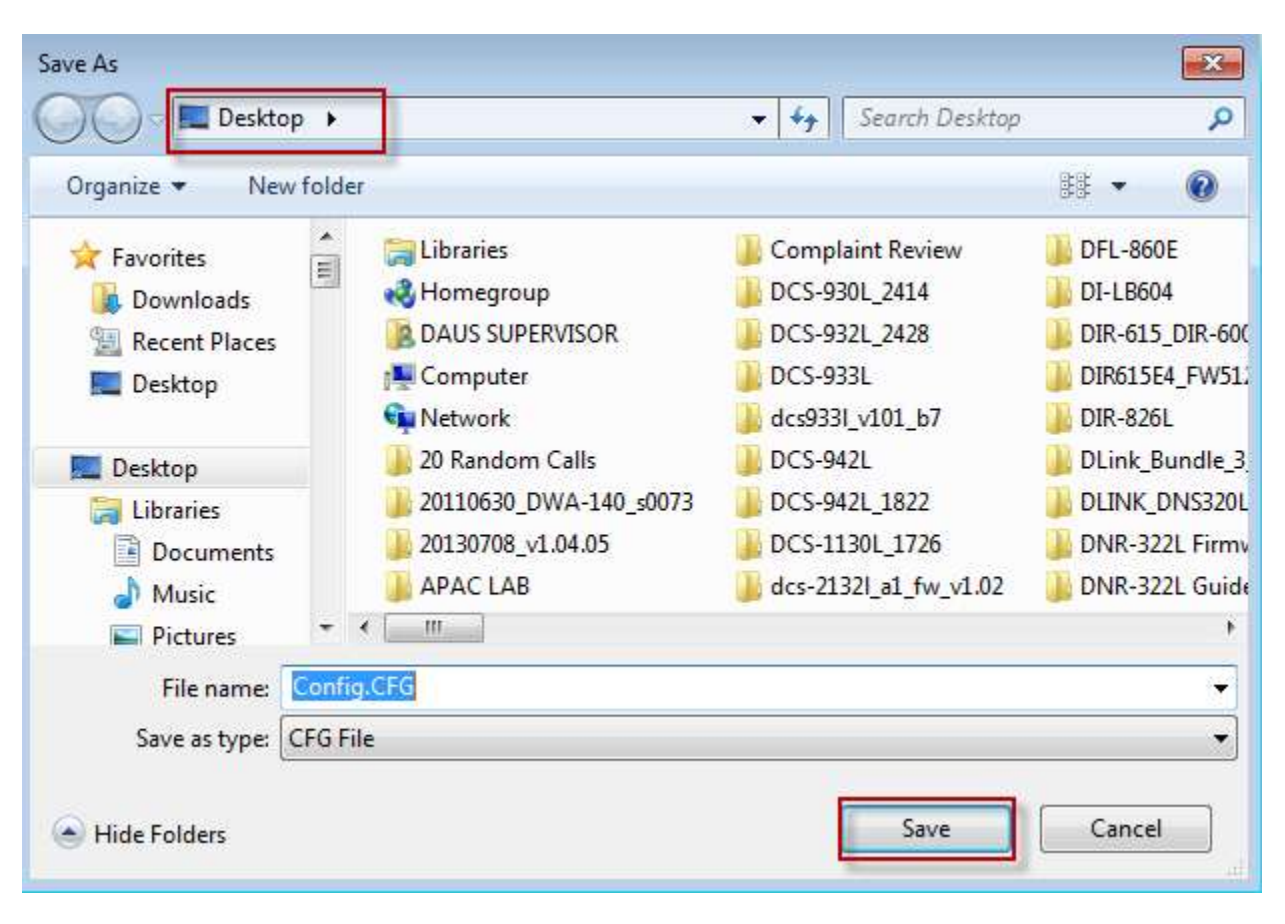

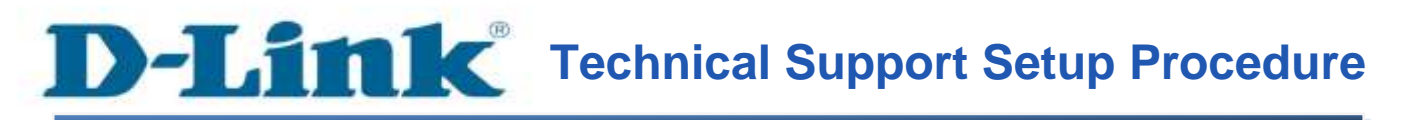

### **How to Save the Configuration of the DCS-933L**

**Step 1:** Run the CD Set-Up that came with the DCS-933L. On the Set-Up Wizard screen click on **Set up your Could Camera** button.

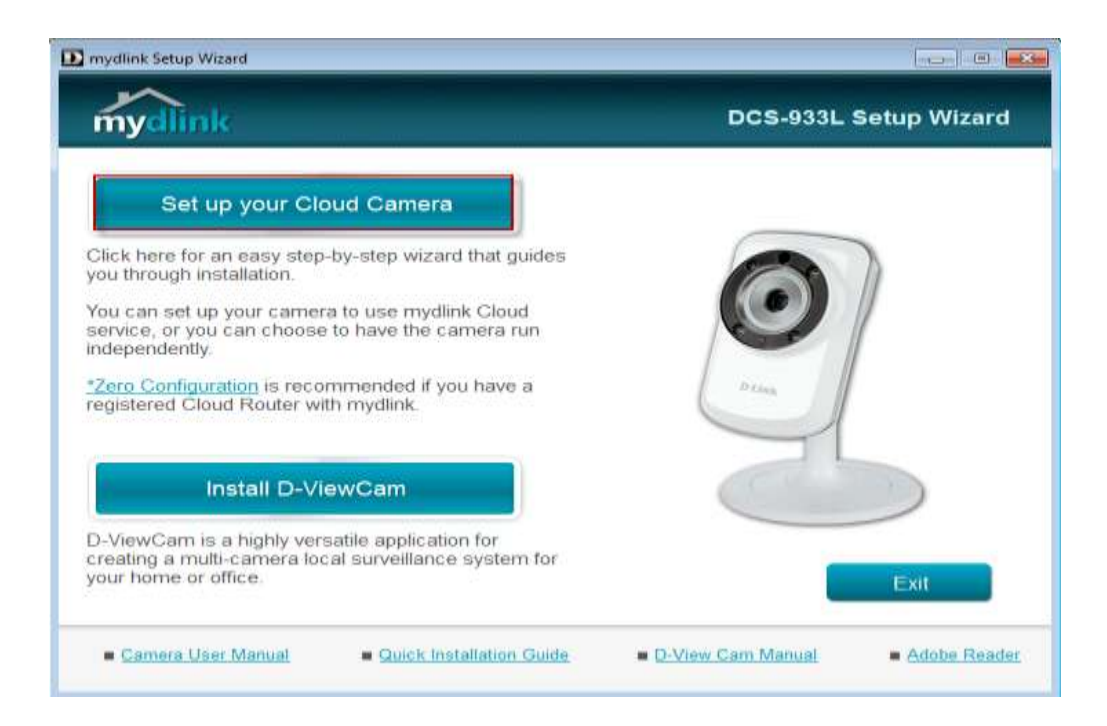

**Step 2:** Click on **Start** button on the next window that comes up.

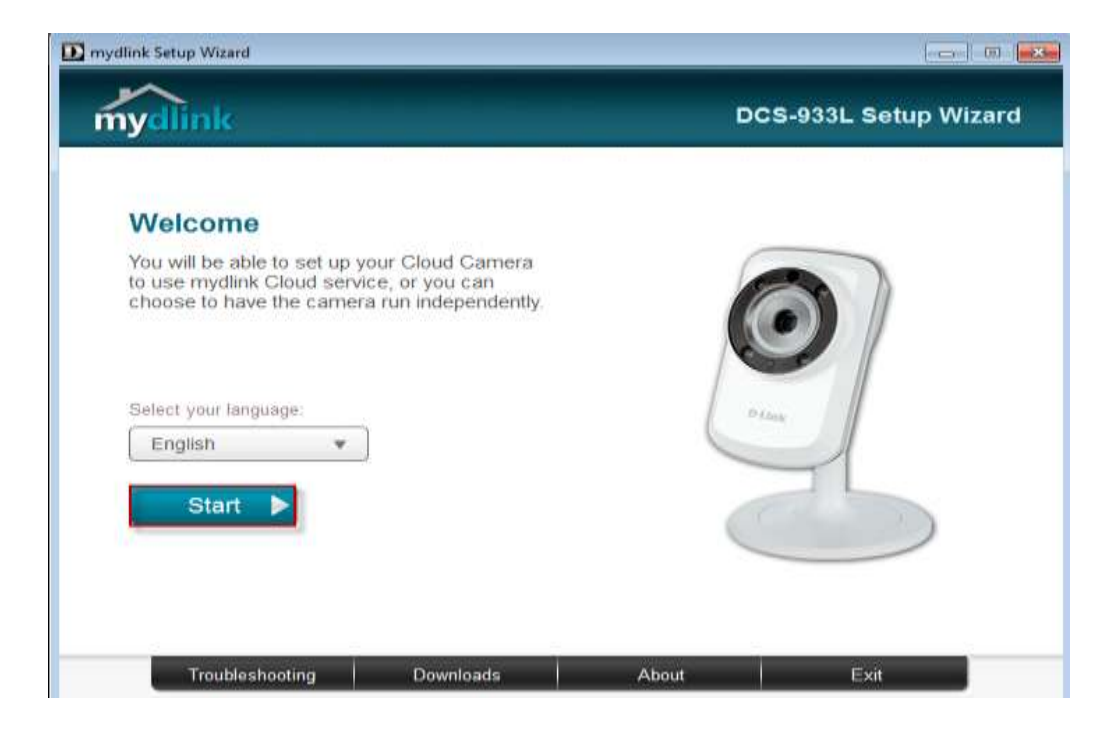

**Step 3:** Under End User License Agreement, put a check mark on **I accept these Terms and Conditions**, then click on **Next** button.

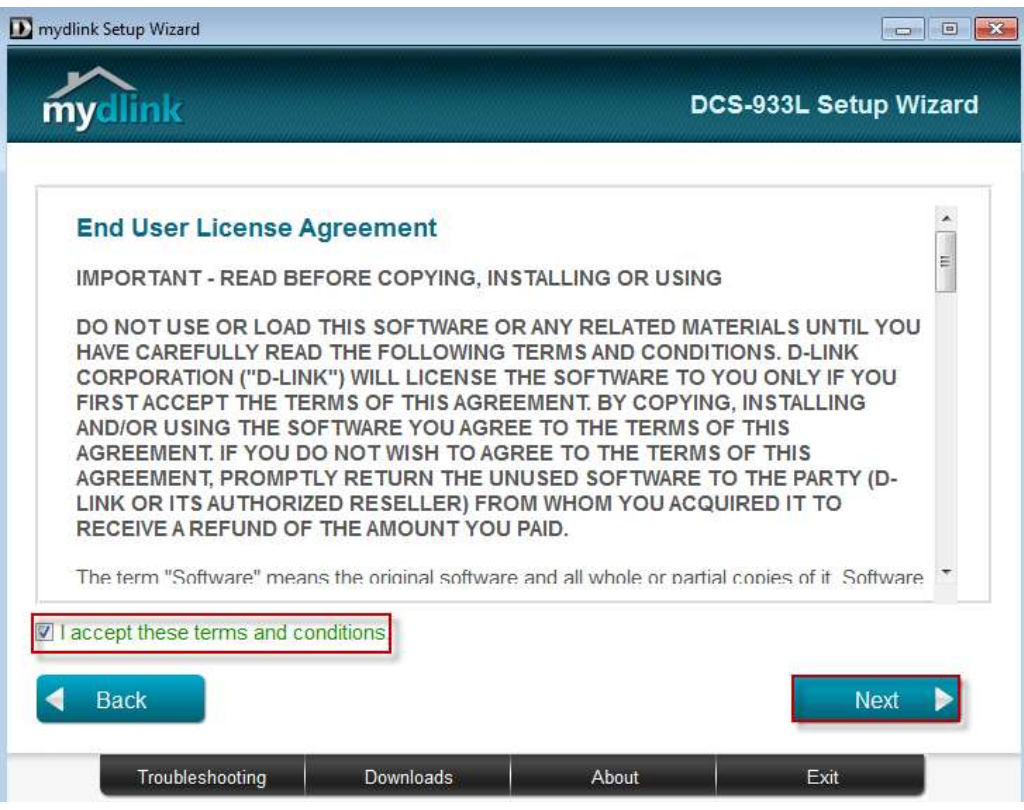

**Step 4:** Plug the included Ethernet cable into the port on the back of the Cloud Camera, then Click on **Next** button to continue.

![](_page_12_Picture_0.jpeg)

**Step 5:** Plug the other end of the cable into the LAN port on your router. Click **Next** button to continue.

![](_page_12_Picture_2.jpeg)

**Step 6:** Connect the power adapter to the power connector on the back of the DCS-933L, then plug the adapter into a power outlet. Click **Next** button.

![](_page_13_Picture_0.jpeg)

**Step 7:** The LED on the cloud camera will turn solid green when it is ready, Click **Next** button to proceed.

![](_page_13_Picture_56.jpeg)

**Step 8:** Click on the button **Yes** if the LED at the back of your camera is lit solid green.

![](_page_14_Figure_0.jpeg)

**Step 9:** You will now see the camera device information with its corresponding IP Settings and MAC Address. Create a password for your camera then, Click on the **Next** button.

![](_page_14_Picture_46.jpeg)

**Step 10:** Open up a browser and on the address bar type in the IP address of the camera, then Login page of the camera comes up. Type **"admin"** for username and type your password for your camera. Then click on **Log In** button.

http://192.168.0.100

![](_page_15_Picture_27.jpeg)

**Step 11:** Click on **MAINTENANCE** Tab then, Click on **System** on the left hand side. Then Click on **Save Configuration** button.

![](_page_15_Picture_28.jpeg)

**Step 12:** On the File Download dialog box that appear, Click on **Save** button.

![](_page_16_Picture_1.jpeg)

**Step 13:** Select the location where you want to save the configuration of the camera. Then, Click on **Save** button.

![](_page_17_Picture_1.jpeg)

### **ฝ่ ายสนับสนุนทางด ้ านเทคนิค**

**Call Center หมายเลขโทรศัพท์ 02-6617997 ภาษาไทย: จันทร์ถึง ศุกร์เวลา9.00 น.– 18.00 น. Thai : Mon – Fri : Time 9.00 –18.00. ภาษาอังกฤษ : เสาร์, อาทิตย์ , วนั หยุดนขัตฤกษ์และ วันธรรมดา หลัง 18.00 น. English : Sat –Sun , Public Holiday and after 18.00 weekday. Website : [www.dlink.co.th](http://www.dlink.co.th/) email: [support@dlink.com.sg](mailto:support@dlink.com.sg) Facebook [: http://www.facebook.com/DLinkThailandFans](http://www.facebook.com/DLinkThailandFans)**

### **Nationwide D-Link Service Centres**

#### Chang Mai Branch

2/1 Mon 3, Chiang MaH ampang Road Tumbon Chang Pueak, Amphoe Mueang Chiang Mal Tumbon Nai Mueang, Changwat Chiang Mai 50300, Thailand

Tel: +66 (0) 5340-9482-6 Fax: (+66 (0) 5340-9486 Operating hours: Mondays till Friday 9am to 6pm

#### 117/7 Pracingdam Road

Phitsanulok Branchi

Amphoe Mueang Phitsanulok Changwat Phitsanulok 65000, Thailand

Tel : +66 (0) 5521-2323-5 Fax: +66 (0) 5521-2326 Operating hours: Mondays till Friday 9am to forn

#### Cham Issara Tower II

3rd Floor, Charn Issara Tower II 2922/138 New Perchburi Road Khwang Bangkapi, Khet Huay-Kwang, Bangkok 10320, Thailand

Tel: +66 (0) 2308-2040 Fax: +66 (0) 2308-2024 Call Center : +66 (0) 2716-6669 Operating hours: Mondays till Friday 9am to 6pm

#### Surat Thani Branch

412/8 Talat Mai Road Tumbon Talat, Amphoe Mueang Surat Thani Changwat Surat Thani 84000, Thailand

Tel: +66 (0) 7721-7907-10 Fax: +66 (0) 7721-7910 Operating hours: Mondays till Friday 9am to 6pm

#### Panto Plaza Branch 4th FL Pantip Plaza 604/3 Petchburi Road Room 439-440 Kwang Thangn Petchburl, Khet Ratchathewi Bangkok 10400, Thailand Tel: +66 (0) 2656 6037 Tel: +66 (3) 2656 6054 Fax | +66 (0) 2656 6042 Operating hours: Mondays till Sunday 18am to 7pm

#### Phuket Branch

156/3 Phang Nga Road Tumbon Taratyai, Amphoe Mueang Phuket Changwat Phuket 83000, Thailand

Tel: +66 (0) 7623-2906-9 Fax: +66 (0) 7623-2909 Operating hours: Mondays till Friday 9am to 6pm

Operating hours:

9am to 6pm

Mondays till Sunday

Rayong Branch

Tumbon Noen Phra,

217/24 Sulchumvit Road

Amphoe Mueang Rayong Changwat Rayong 21000, Thailand

Tel: +66 (0) 3880-0631-3

Fax: +66 (0) 3880-0634

Hat Yal Branch 48/106 Phadungpakdee Road Tumbon Hatyai, Amphoe Hatyai Changwat Songkhla 90110, Thailand

Tel: +66 (0) 7435-4559-61 Fax: +66 (0) 7435-4561 Operating hours: Mondays till Friday 9am to 6pm